## **第39回日本神経治療学会学術集会**

## **演題動画作成マニュアル**

Keynote

※ Keynoteではマウスカーソル・レーザーポインターモードはご使用できません。

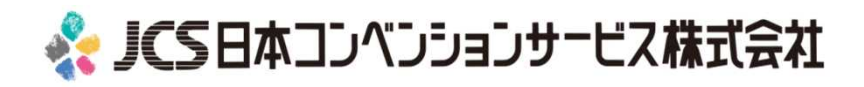

COPYRIGHT © JAPAN CONVENTION SERVICES,INC. ALL RIGHTS RESERVED.

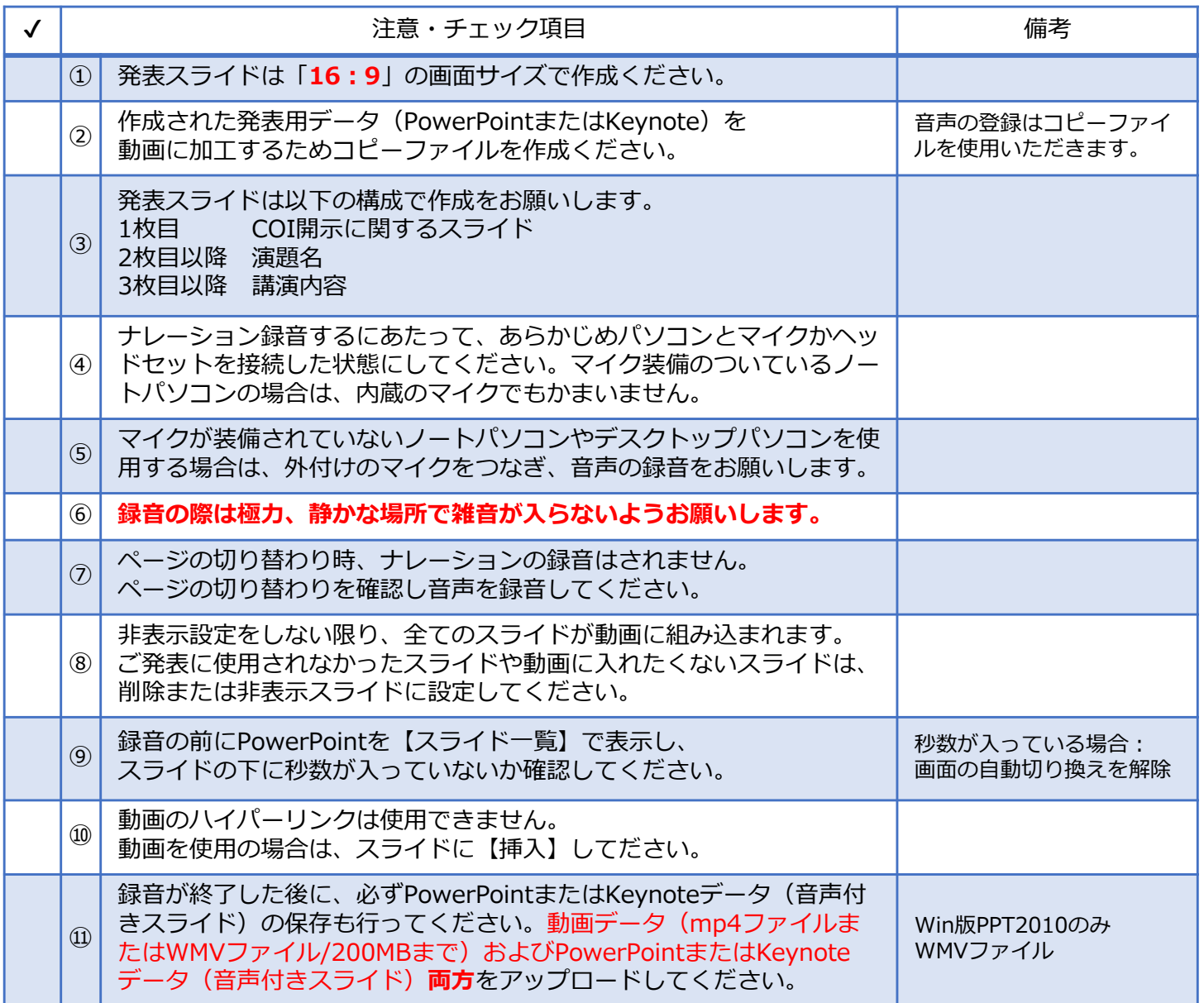

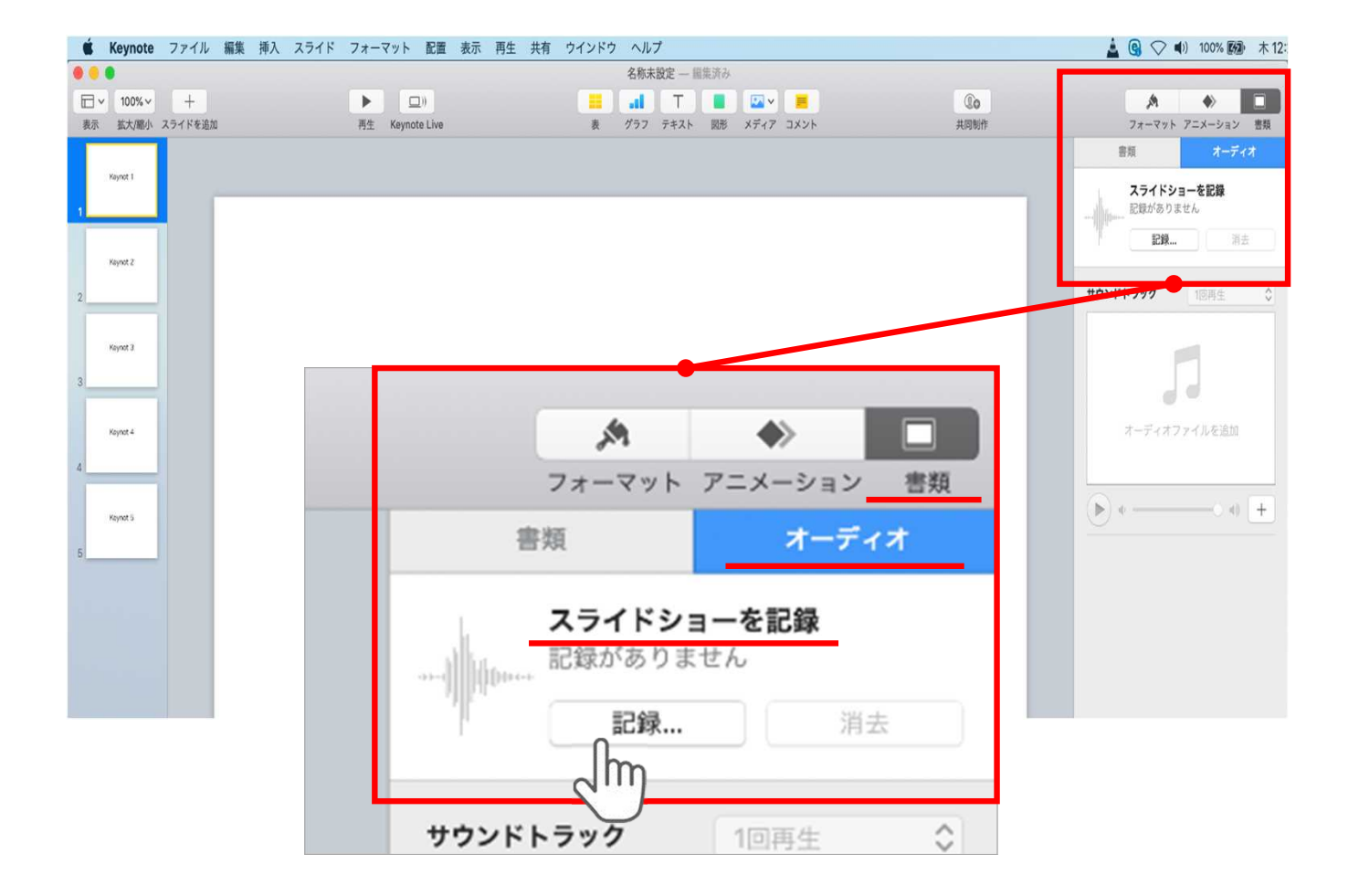

ウインドウ右上部の**【書類】**ボタンをクリック。

**【オーディオ】**を選択し、 スライドショーを記録の**【記録】**ボタンをクリックすると 録音画面に切り替ります。

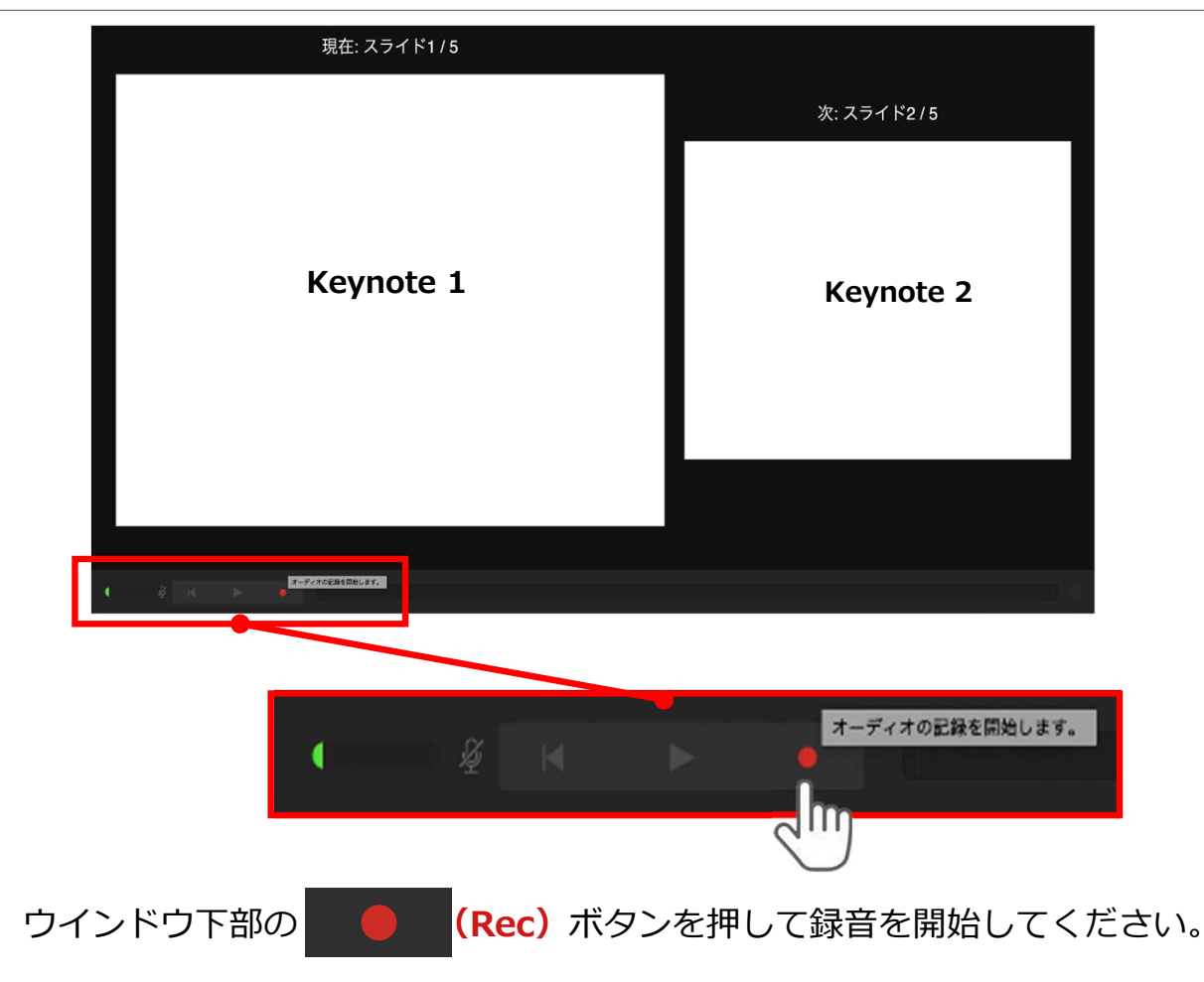

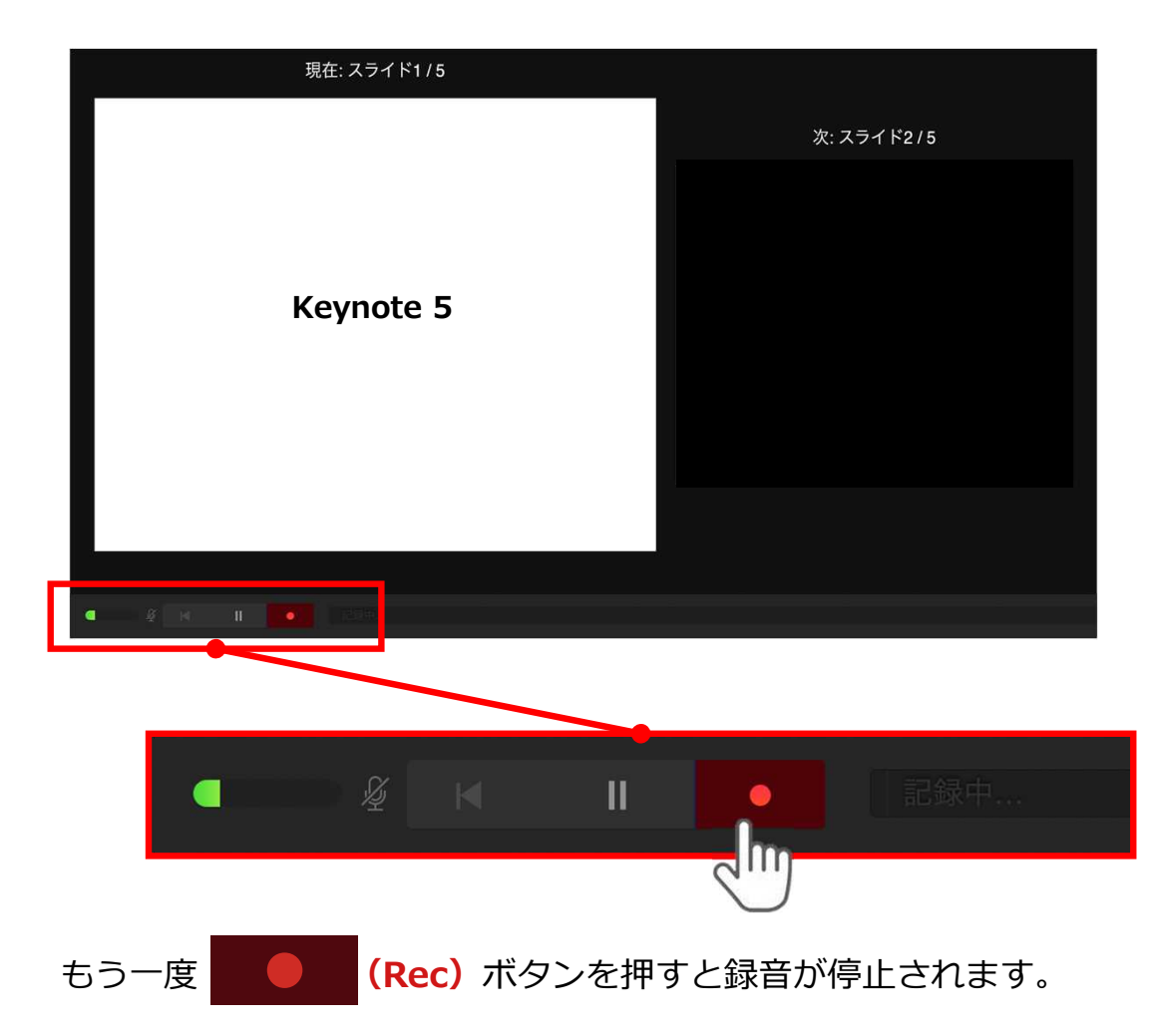

記録が終了したら Keynoteを保存してください。

【ファイル名】は**【セッション名\_演者名】**としてください。

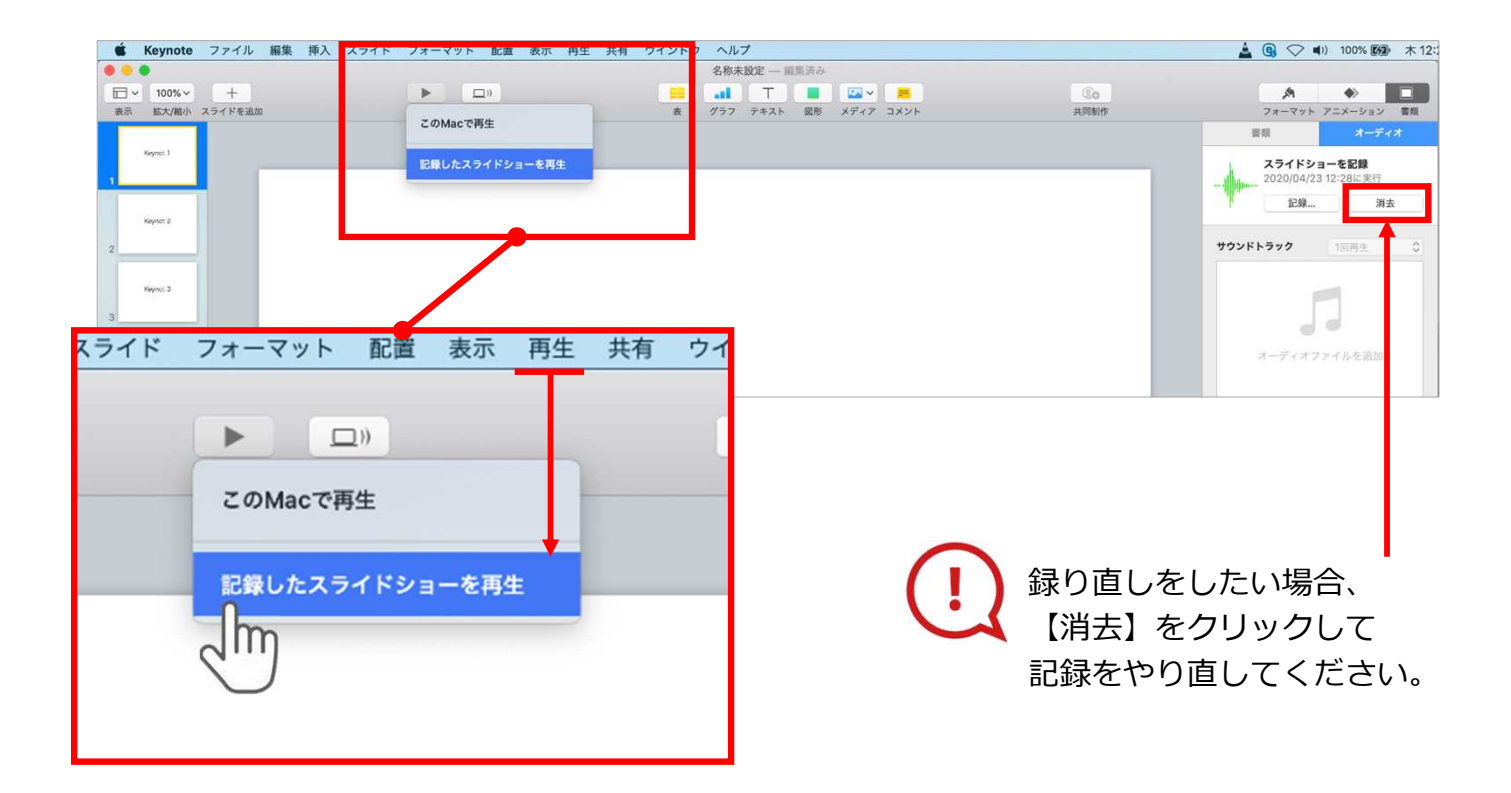

保存したKeynote(音声付き)を開き メニューの**【再生】**→**【記録したスライドショーを再生】**をクリックし、 音声やスライドのタイミングに問題がないか確認してください。

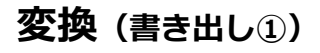

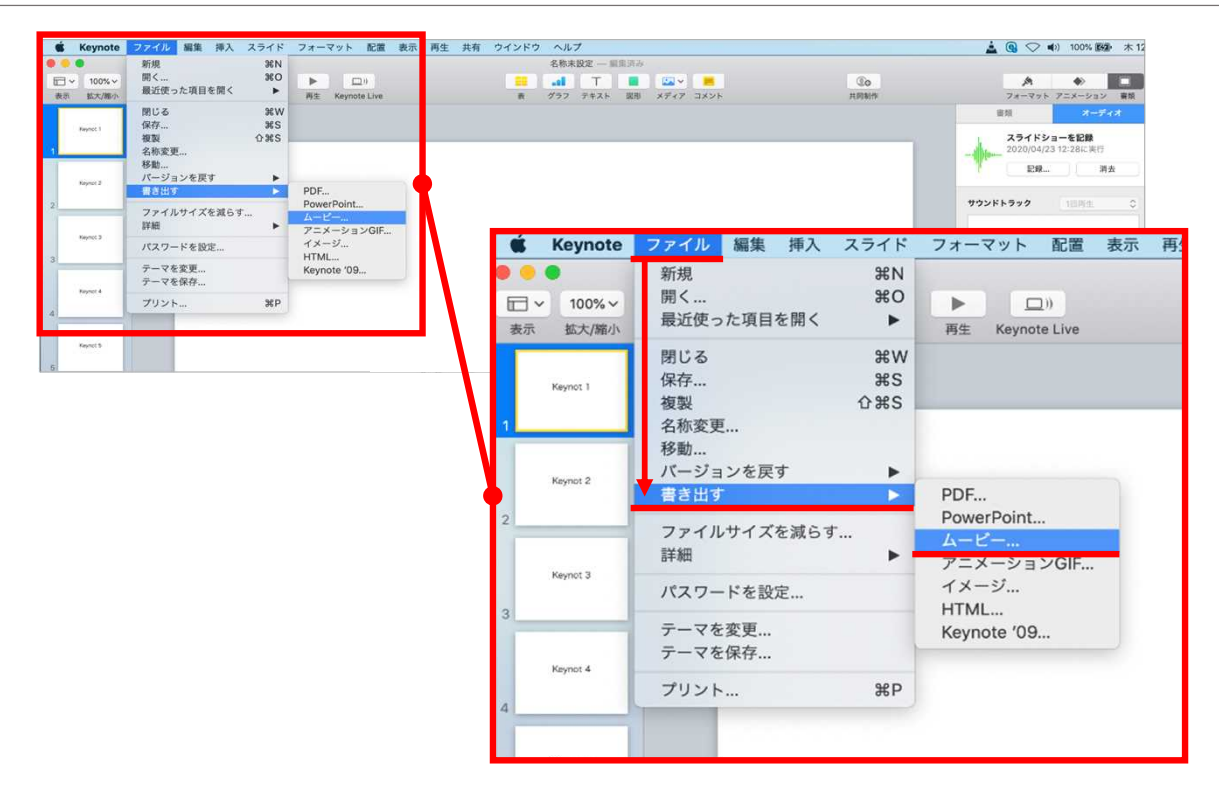

ファイルメニューの**【ファイル】**→**【書き出す】→【ムービー】**を選択してください。

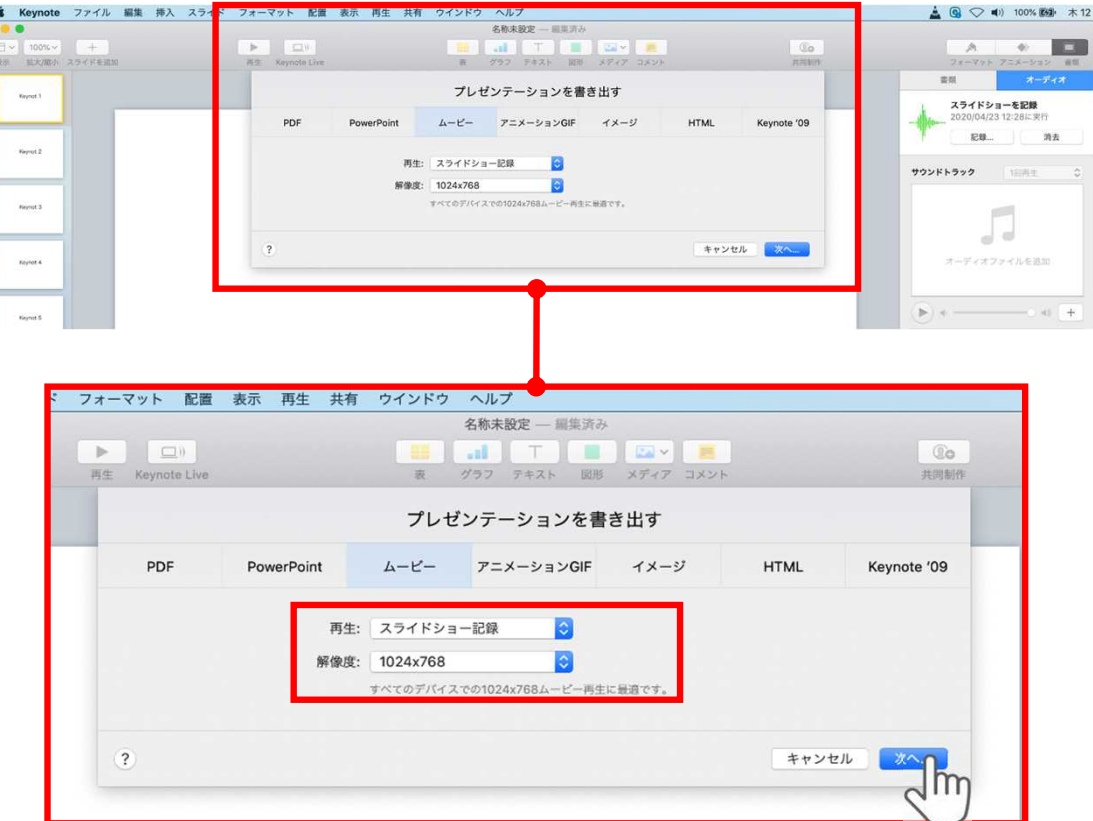

再生:**【スライドショーの記録】** 解像度:4:3の場合**【1024×768】** 16:9(ワイドスクリーン)の場合**【720P】** を選択し、**【次へ】**をクリックしてください。

**変換(書き出し②)**

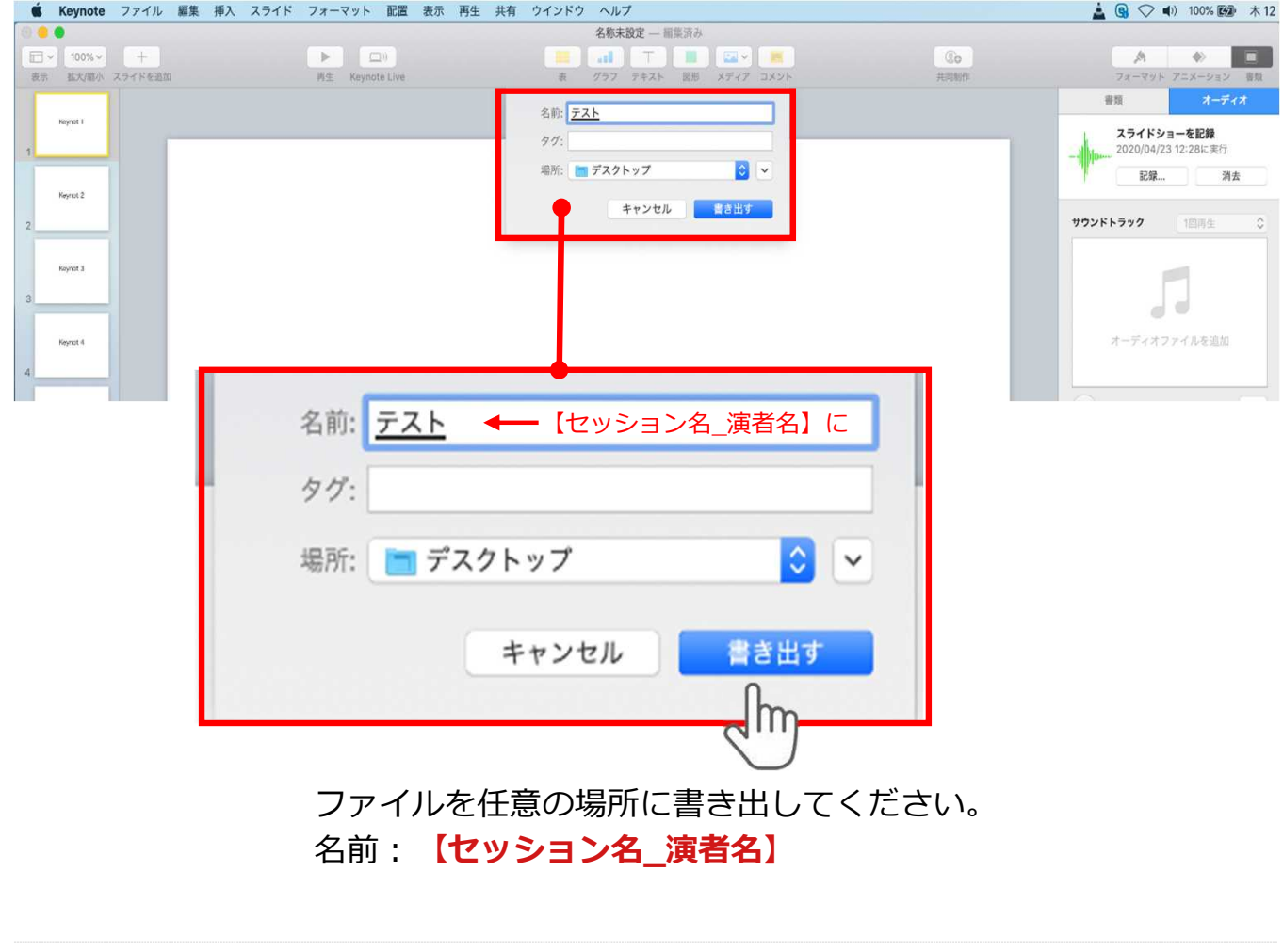

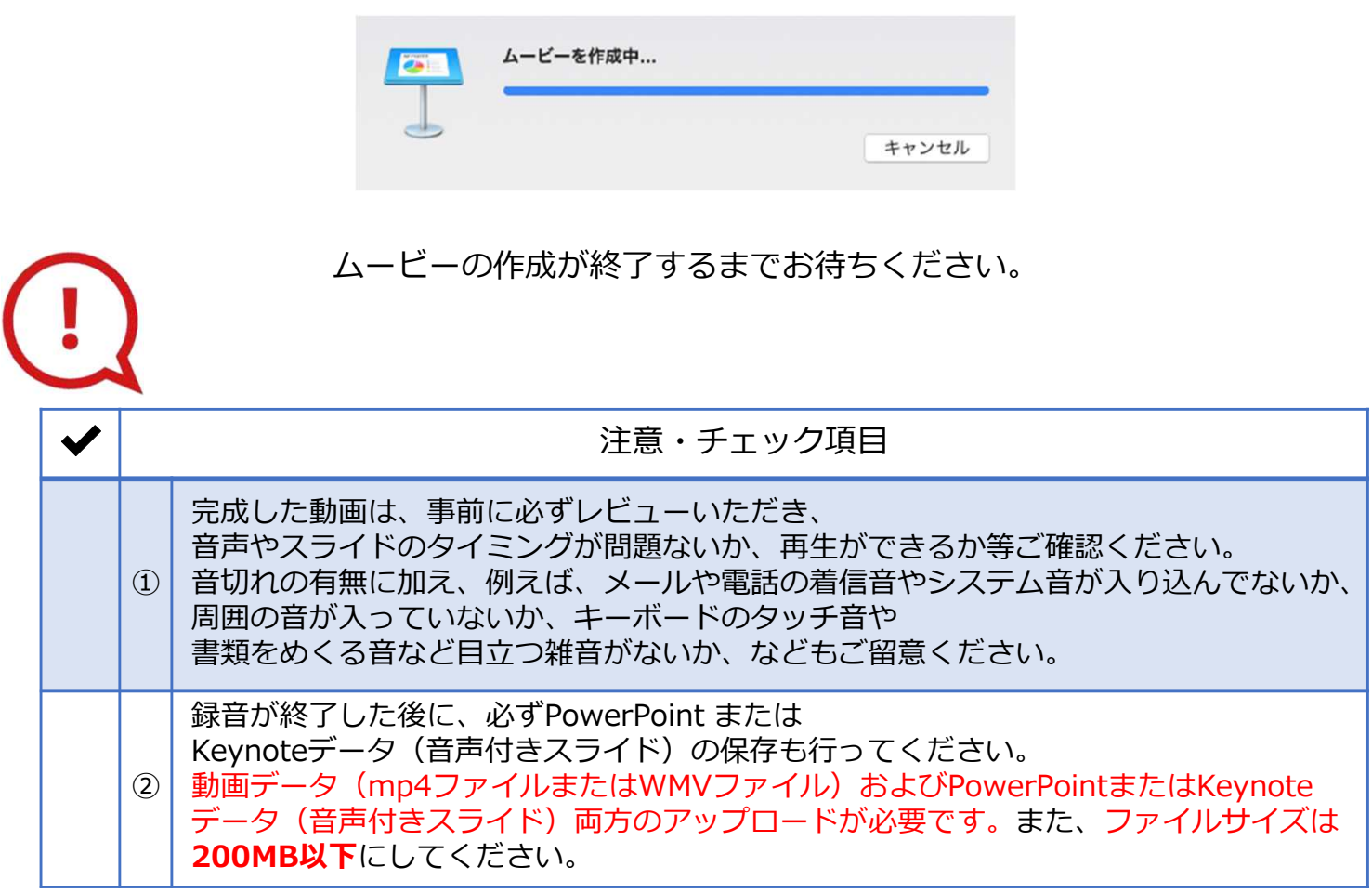